## **Sentinel LDK Run-time Environment**

Sentinel LDK Run-time Environment is a system component that enables communication between a protected application and a Sentinel protection key. Sentinel LDK Run-time Environment also contains Sentinel Admin Control Center, used to manage licenses. Installation of Sentinel LDK Run-time Environment requires administrator privileges on the target computer. For standalone licenses using SK5 series key, Sentinel LDK Runtime Environment is not required. For network licenses using NK series key, the Runtime Environment is required on the computer where the network license is located.

### **Sentinel Admin Control Center**

Sentinel Admin Control Center is a customizable, Web-based, end-user utility that enables centralized administration of Admin License Managers and Sentinel protection keys. Admin Control Center is designed to provide the end user's system administrator with the means of managing the use of the licensed software by members of the organization. Admin Control Center has been engineered in a way that makes it both flexible and customizable. Following are some of the benefits of Admin Control Center:

- Web-based, meaning that it can be easily accessed from any Web browser. The administrator does not have to be physically present at your end user's site in order to manage the software licenses.
- Cross-platform capable, enabling it to be used on any platform on which a browser is available.
- Fully customizable, enabling you to change the displayed information, appearance and behavior so that it will, for example, integrate seamlessly into other applications or match corporate styles. In addition, Admin Control Center can be displayed in a variety of languages.
- Easy to use, meaning that it can be used with minimal configuration. In addition, GUI is intuitive, enabling the administrator to manage licenses without the need for a steep learning curve.
- Enables configuration and control of licenses in a network.

### **Launching Admin Control Center**

Admin Control Center is installed as part of the Sentinel LDK Run-time Environment installation process. Admin Control Center is launched by typing **http://<machine\_name or ip\_address>:1947**  in the address field of the browser. If you are accessing the Sentinel License Manager residing on your own machine, type **[http://localhost:1947](http://localhost:1947/)**.

# **Admin Control Center Interface**

When you launch Sentinel Admin Control Center, the Web interface displays a number of Administration Options on the left of the page. The Sentinel Admin Control Center help system provide information about the fields for each option. Note that the options relate to Sentinel License Manager on the machine whose name or IP address appears in the title bar of Admin Control Center.

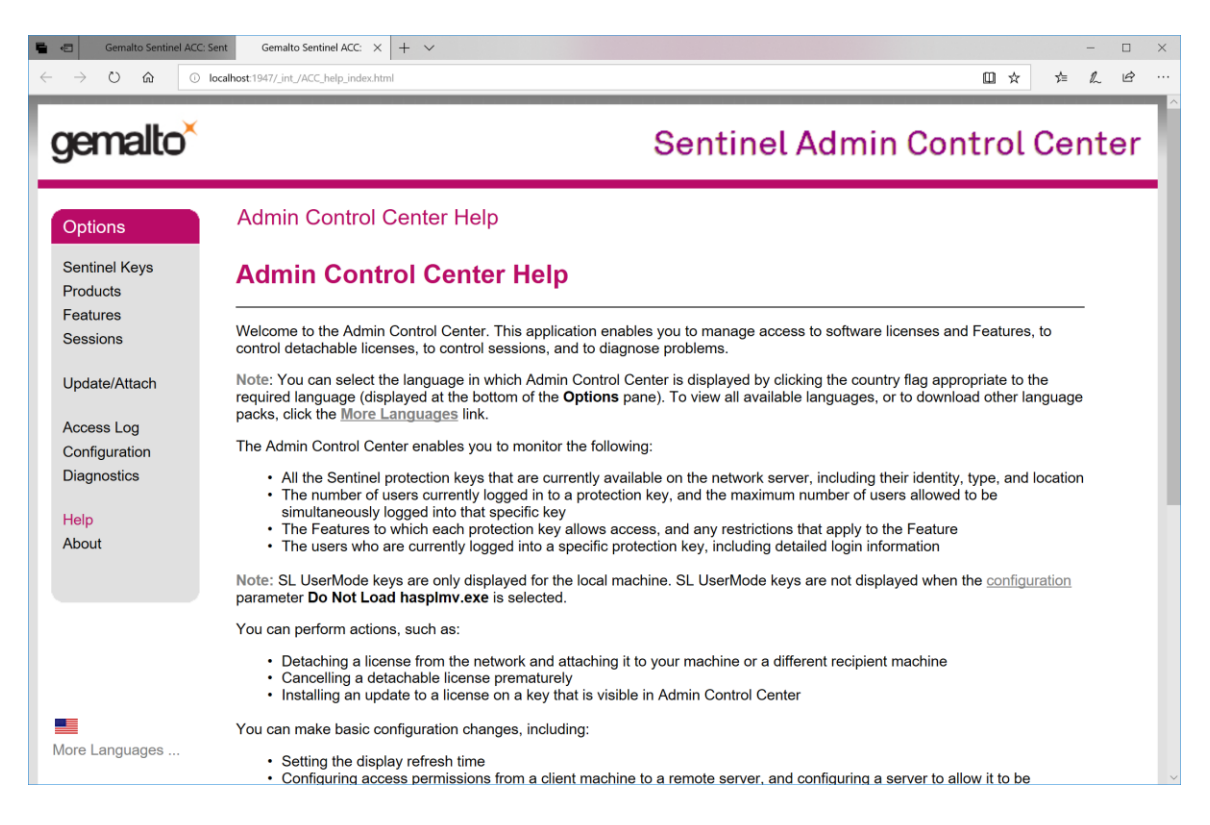

The following options are available:

- **Sentinel Keys** enables you to identify which Sentinel protection keys are currently present on the network, including locally connected keys.
- **Products** enables you to view a list of all the Base Products available on all Sentinel License Managers (local and network).
- **Features** enables you to view a list of the Features that are licensed in each of the Sentinel protection keys that are currently present on the network, including locally connected keys. In addition, you can see the conditions of the license, and the current activity related to each Feature.
- **Sessions** lists all the sessions of clients on the local machine, and those remotely logged in to Sentinel License Manager on the local machine. You can view session data and terminate sessions.
- **Update/Attach** enables you to update existing licenses on a Sentinel protection key in the field.
- **Access Log** enables you to view a history of log entries for the server on which Sentinel License Manager is running.
- **Configuration** enables you to specify certain operating settings for Sentinel Admin Control Center running on the connected machine. You can set parameters relating to user access, access to remote Sentinel License Managers, and access from remote

clients. In addition, you can customize log template files in terms of the data they return.

- **Diagnostics** enables you to view operating information for the Sentinel License Manager to which you are currently logged in, to assist in diagnosing problems. You can generate reports in HTML format. This option also enables you to view miscellaneous data relating to the use of the server on which Sentinel License Manager is running.
- **Help** displays the Sentinel Admin Control Center help system. Context-sensitive help is available within each of the functions described above, by clicking the **Help** link at the bottom of the page.
- **About** provides information about the version of Sentinel License Manager.
- **Country Flags** enables you to change the language of the user interface. Click the flag of the appropriate country for the language you require. Languages other than English can be downloaded within Admin Control Center from the Sentinel Web site.

#### **Sentinel Remote Update System**

Connect the key you want to update to your computer before performing the following procedures.

1) Select the key you want to update and click on C2V (Client to Vendor) button.

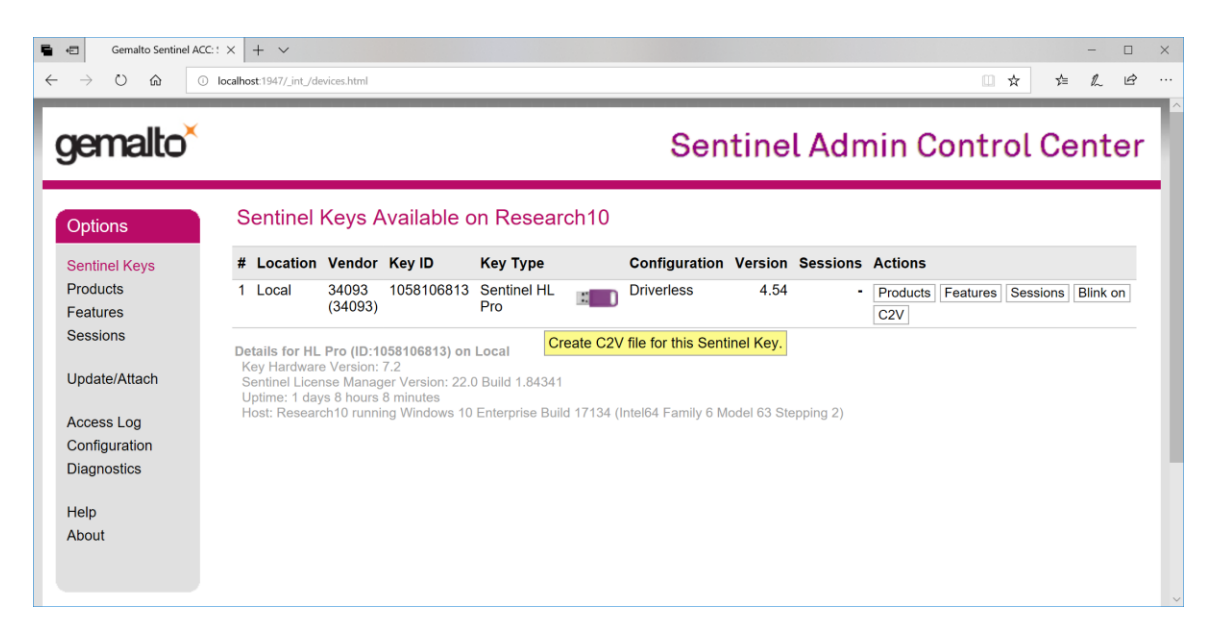

2) Click on Create C2V File button and save the file to your disk. Email the C2V file to us.

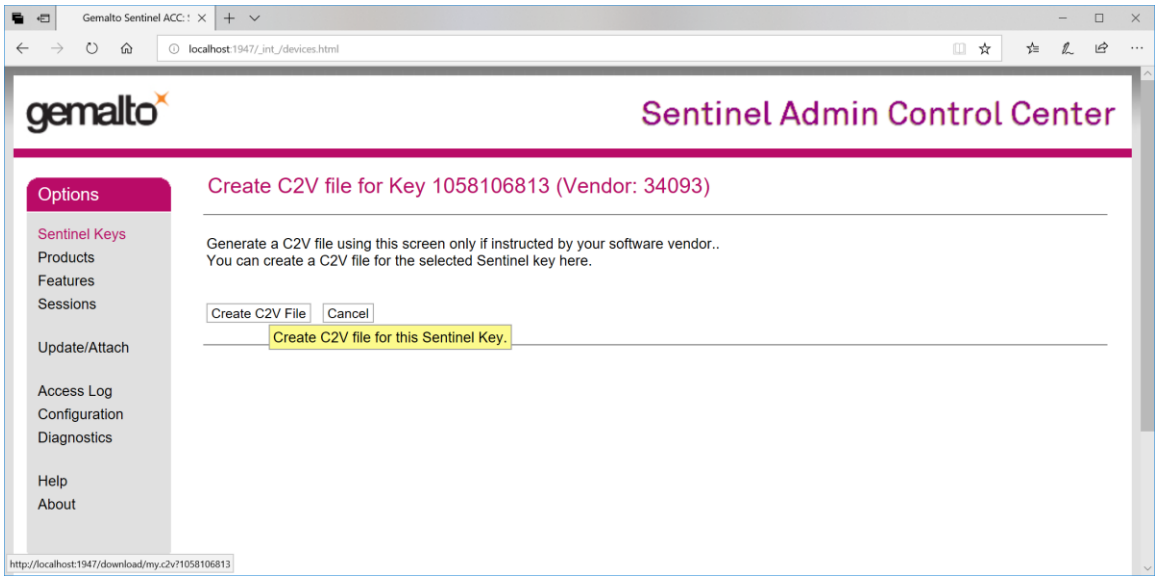

We will email you a V2C (Vendor to Client) file containing the updated license.

- 3) To apply the V2C file:
	- a) Select Update/Attach from Options to the left of the page.
	- b) Click the **Browse** button to navigate to the V2C file that you want to apply. The File Upload dialog box is displayed.
	- c) Select the V2C file and click **Apply File**. The appropriate action for the file type is performed.

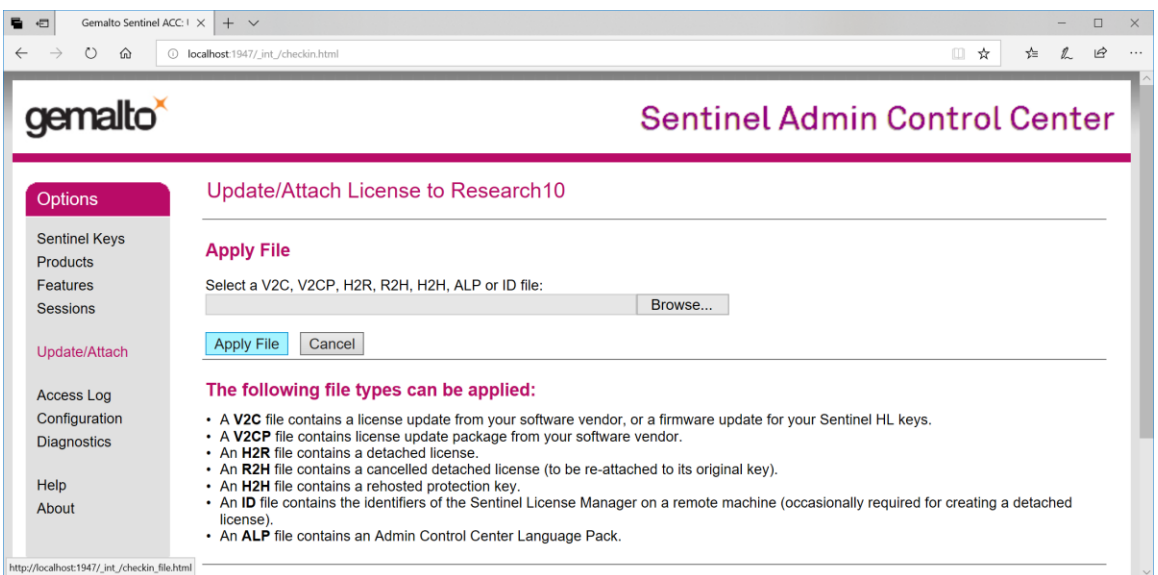

4) You should see the following if the update was successful.

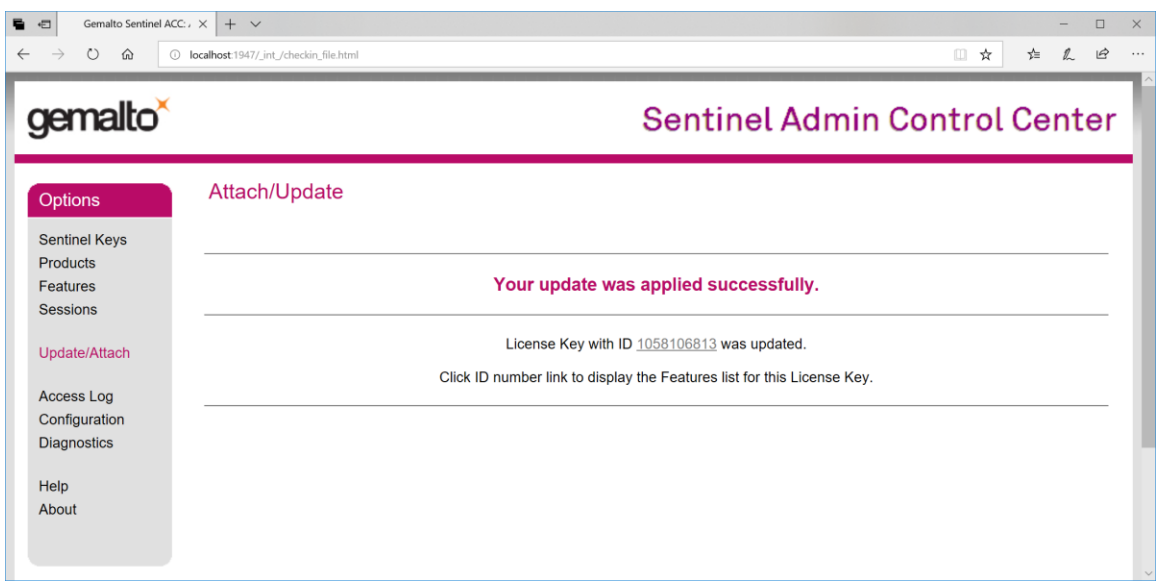